## <span id="page-0-0"></span>**Dell™ Latitude™ 2100 Service-Handbuch**

[Arbeiten am Computer](file:///C:/data/systems/late2100/ge/SM/work.htm) [Hinzufügen und Ersetzen von Komponenten](file:///C:/data/systems/late2100/ge/SM/parts.htm) [Spezifikationen](file:///C:/data/systems/late2100/ge/SM/specs.htm) [Diagnosefunktionen](file:///C:/data/systems/late2100/ge/SM/diags.htm) [Kennwörter](file:///C:/data/systems/late2100/ge/SM/passwords.htm) System-Setu

#### **Anmerkungen, Vorsichtshinweise und Warnungen**

**ANMERKUNG:** Eine ANMERKUNG macht auf wichtige Informationen aufmerksam, die die Arbeit mit dem Computer erleichtern.

**VORSICHTSHINWEIS: Durch VORSICHTSHINWEISE werden Sie auf Gefahrenquellen hingewiesen, die Hardwareschäden oder Datenverlust zur Folge haben können, wenn die Anweisungen nicht befolgt werden.** 

**WARNUNG: Eine WARNUNG weist auf Gefahrenquellen hin, die materielle Schäden, Verletzungen oder sogar den Tod von Personen zur Folge haben können.** 

Wenn Sie einen Dell™-Computer der n-Reihe erworben haben, sind alle Verweise in diesem Dokument auf die Microsoft® Windows®-Betriebssysteme nicht zutreffend.

## **Irrtümer und technische Änderungen vorbehalten. © 2009 Dell Inc. Alle Rechte vorbehalten.**

Vervielfältigung dieser Materialien jeglicher Art ohne die vorherige schriftliche Genehmigung von Dell Inc. sind streng untersagt.

In diesem Text enthaltene Marken: *Dell,* das *DELL-*Logo, Latitude, Travellite, Wi-Fi Carbero und ExpressCharge sind Marken von Dell Inc.; Intel, Pentium, Celeron, Intel Atom und Core<br>din Marken oder registrierte Marken d von Adobe Systems Incorporated.

Alle anderen in dieser Dokumentation genannten und Handelsbezeichnungen beziehen sich entweder auf die jeweiligen Hersteller und Firmen oder auf ihre Produkte. Dell<br>Inc. verzichtet auf alle Besitzrechte an Marken und Hande

Juni 2009 Rev. A00

## <span id="page-1-0"></span>**System-Setup**

**Dell™ Latitude™ 2100 Service-Handbuch** 

[<F12> Menü](#page-1-1)

[Aufrufen des System-Setups](#page-1-2)

## <span id="page-1-1"></span>**<F12> Menü**

Wenn das Dell-Logo angezeigt wird, drücken Sie <F12>, um das Menü mit einer Liste der gültigen Startgeräte zum einmaligen Start für den Computer<br>aufzurufen. Welche Geräte im Startmenü angezeigt werden, hängt davon ab, welc

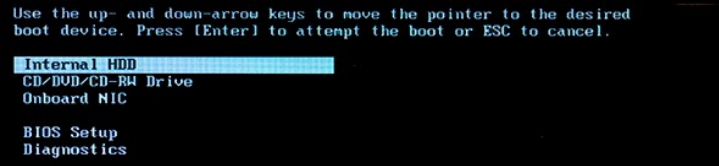

Dieses Menüs ist nützlich, wenn von einem speziellen Gerät gestartet oder die Systemdiagnose geöffnet werden soll. Wenn Sie das Startmenü verwenden,<br>hat dies keine Auswirkungen auf die im BIOS gespeicherte Startreihenfolge

## <span id="page-1-2"></span>**Aufrufen des System-Setups**

Drücken Sie <F2>, um auf das System-Setup zuzugreifen und die benutzerdefinierbaren Einstellungen zu ändern. Wenn beim Zugreifen auf das System-Setup<br>mittels dieser Taste Probleme auftreten, drücken Sie <F2>, sobald die T

## <span id="page-2-0"></span>**Diagnosefunktionen**

**Dell™ Latitude™ 2100 Service-Handbuch** 

- [Diagnoseanzeigecodes](#page-2-1)
- [Akkuanzeigecodes](#page-2-2)
- **•** [Anzeigecodes ohne Einschaltselbsttest](#page-2-3)

## <span id="page-2-1"></span>**Diagnoseanzeigecodes**

Diagnoseanzeigen befinden sich an zwei verschiedenen Stellen des Computers:

l Unten links an der Handballenstütze l Oben rechts an der Tastatur

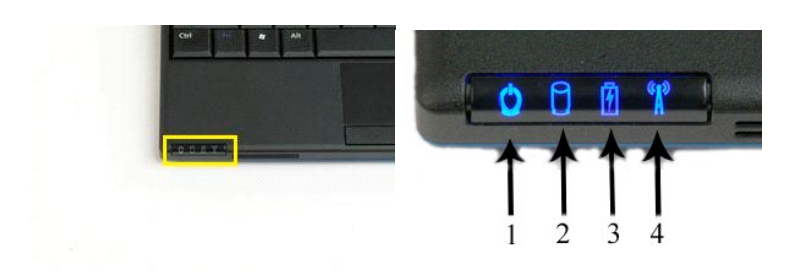

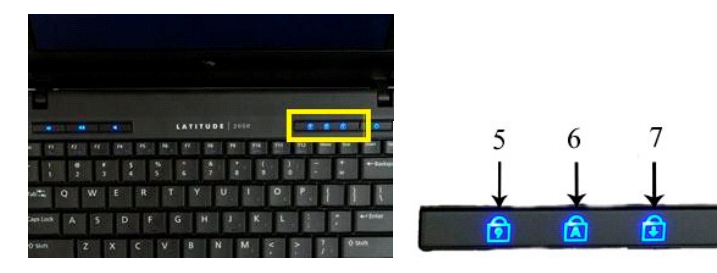

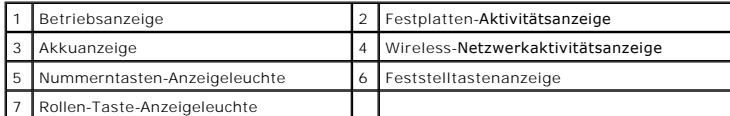

#### <span id="page-2-2"></span>**Akkuanzeigecodes**

Wenn der Computer an eine Netzstromsteckdose angeschlossen ist, leuchtet die Anzeige  $\bar{\mathbb{H}}$  folgendermaßen:

- 
- ı Stetig blau: Der Akku wird geladen.<br>1 Blau blinkend: Der Akku ist fast vollständig geladen.<br>1 **Schnell orange blinkend und anschließend stetig grün**: Vorübergehender Akkuausfall<br>1 Schnell orange blinkend: Dau
- 

Wenn der Computer mit Akkustrom betrieben wird, leuchtet die Anzeige  $\bar{\textbf{E}}$  folgendermaßen:

- 
- 
- 
- 1 **Aus:** Der Akku ist ausreichend geladen oder der Computer ist ausgeschaltet.<br>1 **Blinkend orange**: Der Ladestand des Akkus ist niedrig.<br>1 **Schnell orange**: Der Ladestand des Akkus ist kritisch niedrig.<br>1 **Schnell orange b**
- 

## <span id="page-2-3"></span>**Codes ohne Einschaltselbsttest**

Die Nummerntasten-Anzeigeleuchte, die Feststelltasten-Anzeigeleuchte und die Rollen-Taste-Anzeigeleuchte dienen auch zur Diagnose von Problemen, die<br>außerhalb des Einschaltselbsttests auftreten können.

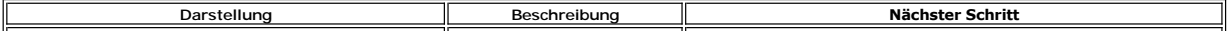

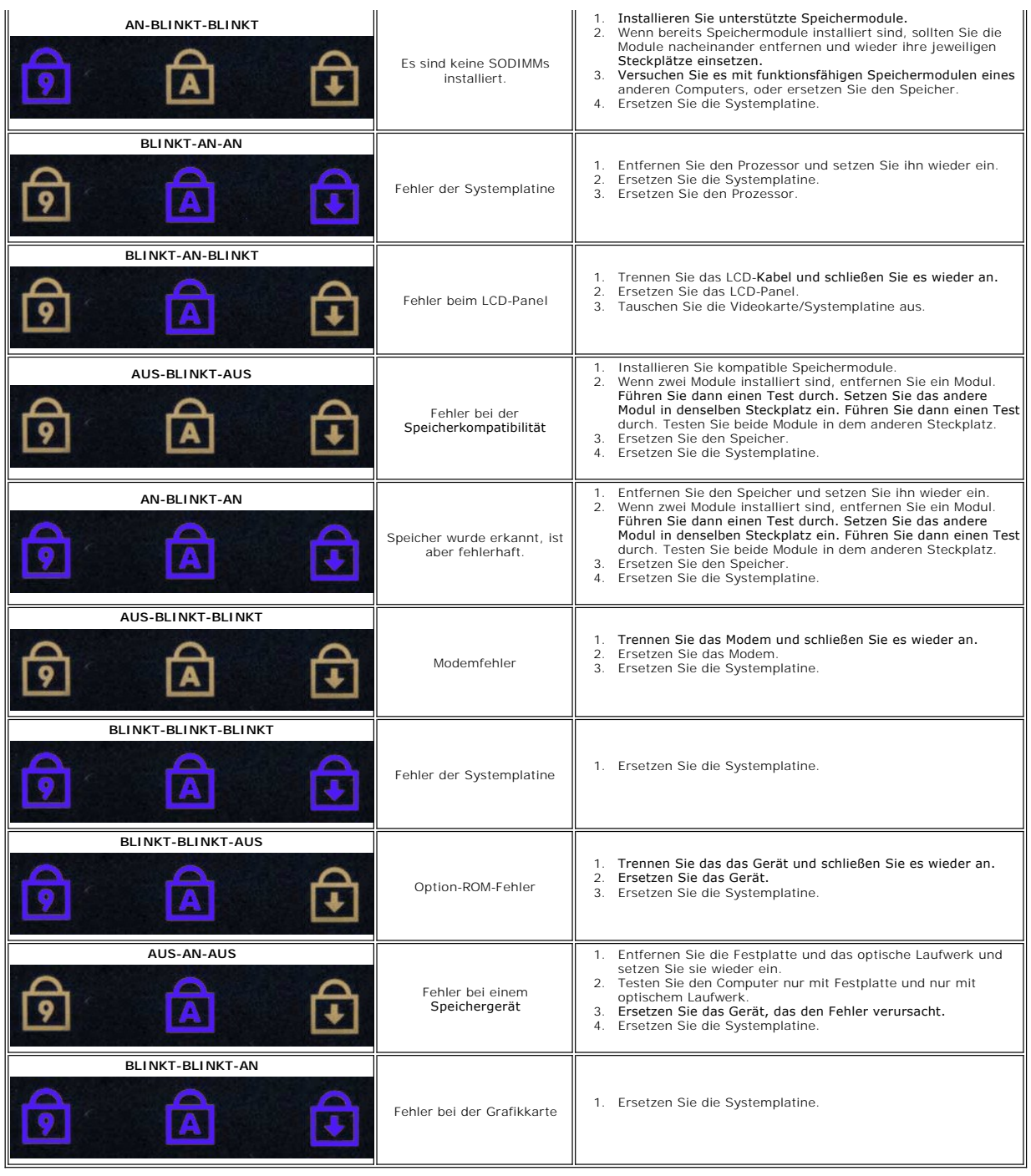

# <span id="page-4-0"></span>**Hinzufügen und Ersetzen von Komponenten**

**Dell™ Latitude™ 2100 Service-Handbuch** 

[Akku](file:///C:/data/systems/late2100/ge/SM/TD01_Battery.htm) 

- [Tastatur](file:///C:/data/systems/late2100/ge/SM/TD02_Keyboard.htm)
- [Abdeckung](file:///C:/data/systems/late2100/ge/SM/TD03_Access_Panel.htm)  [Knopfzellenbatterie](file:///C:/data/systems/late2100/ge/SM/TD05_Coin_Cell.htm)  [Kühlkörper](file:///C:/data/systems/late2100/ge/SM/TD07_Heat_Sink.htm)

**Bildschirmblende Bildschirm** 

**[Gleichstromkabel](file:///C:/data/systems/late2100/ge/SM/TD18_DC_Cable.htm)** [Scharnierabdeckung](file:///C:/data/systems/late2100/ge/SM/TD20_LCD_Hinge_Cover.htm)

[Festplattenlaufwerkhalterung](file:///C:/data/systems/late2100/ge/SM/TD09_HDD_Bracket.htm)

- **[Speicher](file:///C:/data/systems/late2100/ge/SM/TD04_Memory.htm)**
- [WLAN-Karte](file:///C:/data/systems/late2100/ge/SM/TD06_WLAN.htm) 
	- [Festplattenlaufwerk](file:///C:/data/systems/late2100/ge/SM/TD08_HDD.htm) [Bildschirmbaugruppe](file:///C:/data/systems/late2100/ge/SM/TD10_LCD_Assembly.htm)
	- [LED-Platine](file:///C:/data/systems/late2100/ge/SM/TD12_LCD_LED_Board.htm)
	- **[Bildschirmkabel](file:///C:/data/systems/late2100/ge/SM/TD14_LCD_Cable.htm)**
- **[Bildschirmhalterungen](file:///C:/data/systems/late2100/ge/SM/TD15_LCD_Brackets.htm)**
- [Bildschirmscharniere](file:///C:/data/systems/late2100/ge/SM/TD21_LCD_Hinges.htm)
- **Systemplatine**
- [Interne Karte mit Bluetooth](file:///C:/data/systems/late2100/ge/SM/TD19_Bluetooth.htm)® Wireless-Technologie

#### <span id="page-5-0"></span>**Kennwörter**

**Dell™ Latitude™ 2100 Service-Handbuch** 

- [Verwenden eines Systemkennworts](#page-5-1)
- [Verwenden eines Administratorkennworts](#page-5-2)
- **O** [Verwenden eines Festplattenkennworts](#page-5-3)

Kennwörter sind nicht ab Werk aktiviert. Diese Funktion muss im System-Setup aktiviert werden, wenn Sie ein Kennwort verwenden möchten. Wenn Sie ein<br>Kennwort vergessen haben, finden Sie im Internet unter **www.support.dell.** werden kann

Das Systemkennwort, das Administratorkennwort und das Festplattenkennwort verhindern unbefugte Zugriffe auf Ihren Computer, jedes allerdings auf unterschiedliche Weise. Der folgenden Tabelle können Sie die für Ihren Computer zur Verfügung stehenden Kennworttypen und -funktionen entnehmen.

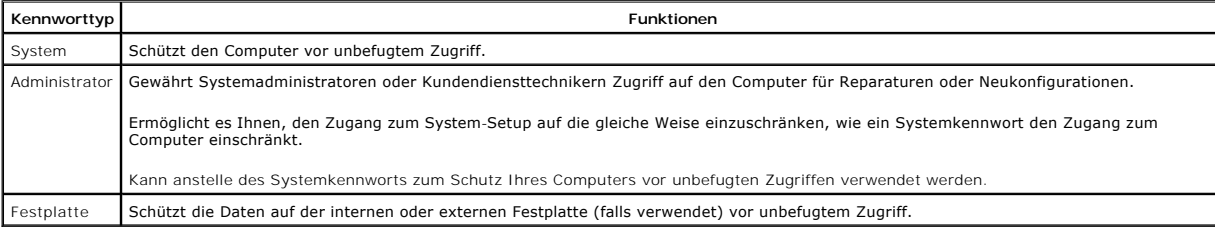

Kennwörter bieten ein hohes Maß an Sicherheit für die Daten auf Ihrem Computer bzw. Ihrer Festplatte. Sie bieten jedoch keine absolute Sicherheit. Falls Sie eine noch höhere Sicherheitsstufe benötigen, sollten Sie zusätzliche Schutzmaßnahmen ergreifen, z. B. Smart Cards, Programme zur Datenverschlüsselung oder PC Cards mit Verschlüsselungsfunktionen.

#### <span id="page-5-1"></span>**Verwenden eines Systemkennworts**

Mit dem Systemkennwort schützen Sie den Computer vor unbefugtem Zugang. Nach Vergabe eines Systemkennworts muss dieses bei jedem Einschalten des<br>Computers eingegeben werden. Die folgende Meldung wird bei jedem Einschalten

Please type in the system or administrator password and press <Enter>. (Geben Sie das Systemkennwort oder das Administratorkennwort ein und betätigen Sie die Eingabetaste.)

Geben Sie Ihr Kennwort ein, um fortzufahren (das Kennwort darf nicht länger als acht Zeichen sein). Wenn innerhalb von zwei Minuten kein Kennwort eingegeben wird, kehrt der Computer in den vorherigen Betriebszustand zurück.

**AMMERKUNG:** Wenn Sie das Administratorkennwort deaktivieren, wird auch das Systemkennwort deaktiviert.

Wenn ein Administratorkennwort vergeben wurde, kann es anstelle des Systemkennworts verwendet werden. Der Computer fordert nicht gesondert zur Eingabe des Administratorkennworts auf.

#### <span id="page-5-2"></span>**Verwenden eines Administratorkennworts**

Das Administratorkennwort ist dafür gedacht, Systemadministratoren oder Servicetechnikern zwecks Reparatur oder Neukonfiguration den Zugriff auf den<br>Computer zu ermöglichen. Die Administratoren oder Techniker können den Co Systemkennwort kann von Ihnen festgelegt werden.

Wenn Sie ein Administratorkennwort vergeben, wird die Option **Configure Setup** (Setup-Konfiguration) im System-Setup angezeigt. Mit der Option **Configure**<br>**Setup** (Setup-Konfiguration) kann der Zugang zum System-Setup auf aufgefordert werden, können Sie auch das Administratorkennwort eingeben.

**ANMERKUNG:** Wenn Sie das Administratorkennwort deaktivieren, wird auch das Systemkennwort deaktiviert.

**ANMERKUNG:** Das Administratorkennwort bietet Zugriff auf den Computer, aber es bietet keinen Zugriff auf die Festplatte, wenn dieser ein Kennwort zugewiesen wurde.

#### <span id="page-5-3"></span>**Verwenden eines Festplattenkennworts**

Das Kennwort für die Festplatte schützt die Daten auf der Festplatte vor unbefugtem Zugriff. Sie können auch ein Kennwort für die externe Festplatte vergeben (soweit verwendet), das mit dem Kennwort der primären Festplatte identisch sein kann, aber nicht muss.

Wenn ein Festplattenkennwort vergeben wurde, müssen Sie dieses jedes Mal eingeben, wenn Sie den Computer einschalten oder aus dem Standby-Modus in<br>den Normalbetrieb zurückkehren. Wenn das Kennwort für die Festplatte aktivi angezeigt:

Hard-disk #\*\*\*\*\*\*\*\*\*\*\*-\*\*\*\*, the system Primary HDD, is

protected by a password authentication system. You cannot access data on this hard drive without the correct password.

Please type in the hard-disk drive password and press <Enter>.<br>(Die Festplatte Nr. \*\*\*\*\*\*\*\*\*\*\*\*\*, die primäre Systemfestplatte, ist durch ein Kennwort-Authentifizierungssystem geschützt. Ohne korrektes Kennwort ist kein Zugriff auf die Daten auf dieser Festplatte möglich. Geben Sie das Festplattenkennwort ein und drücken Sie die Eingabetaste.)

Geben Sie Ihr Kennwort ein, um fortzufahren (das Kennwort darf nicht länger als acht Zeichen sein). Drücken Sie <Esc>, um den Computer wieder in den<br>vorherigen Betriebszustand zurückzuversetzen. Wenn innerhalb von zwei Min

Wenn Sie ein falsches Kennwort eingeben, wird folgende Meldung angezeigt:

Invalid password (ungültiges Kennwort) [Press Enter to retry (Drücken Sie die Eingabetaste, um das Passwort noch einmal einzugeben)]

Wenn dreimal hintereinander ein falsches Passwort eingegeben wird, versucht der Computer von einem anderen startfähigen Gerät zu starten, wenn die<br>Option **Boot First Device** (Erstes Startgerät) so eingestellt ist, dass das

Wenn das Festplattenkennwort, das externe Festplattenkennwort und das Systemkennwort identisch sind, werden Sie nur zur Eingabe des Systemkennworts<br>aufgefordert. Wenn das Festplattenkennwort und das Systemkennwort untersch

**ANMERKUNG:** Das Administratorkennwort ermöglicht den Zugriff auf den Computer, jedoch nicht auf eine Festplatte, die durch ein Festplattenkennwort geschützt ist.

## <span id="page-7-0"></span>**Technische Daten**

**Dell™ Latitude™ 2100 Service-Handbuch** 

**O** <u>[Prozessor](#page-7-1)</u> **O** Secure Digital (SD)-[Speicherkartenlesegerät](#page-7-3) **O** [Speicher](#page-7-5) **O** [Kommunikation](#page-7-6) **[Audio](#page-8-2) O** [Tastatur](#page-8-4)  $\bullet$  [Akku](#page-9-0) [Abmessungen und Gewichte](#page-9-2) **O** [Systemdaten](#page-7-2) **Ports und Anschlüsse O** [Grafik](#page-8-0) **O** [Bildschirm](#page-8-1) **O** [Touchpad](#page-8-3) **O** [Kamera](#page-8-5) **O** [Netzteil](#page-9-1) [Umgebungsbedingungen](#page-9-3)

**Anmerkung:** Die Angebote können je nach Region variieren. Um weitere Informationen zur Konfiguration des Computer zu erhalten, klicken Sie auf **Start ↔ (**oder **Start u**nter<br>Windows® XP)**→ Hilfe und Support und wählen Sie die Option zur Anzeige von<br>Informationen über den Computer aus.** 

<span id="page-7-1"></span>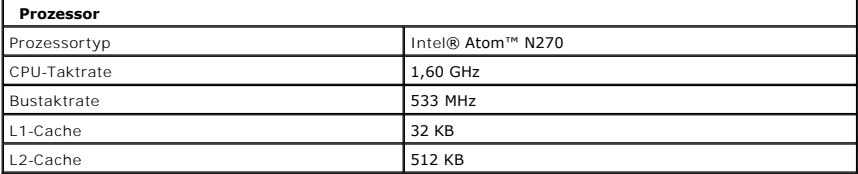

<span id="page-7-2"></span>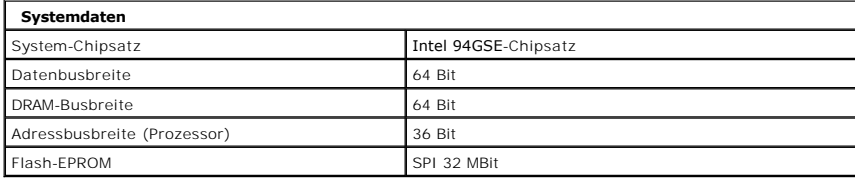

<span id="page-7-3"></span>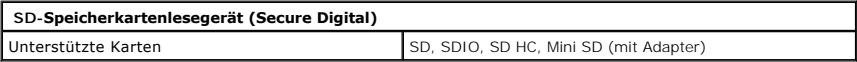

<span id="page-7-5"></span>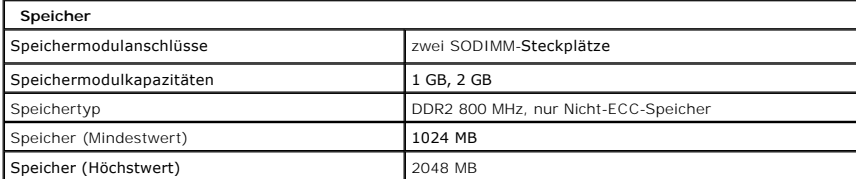

<span id="page-7-4"></span>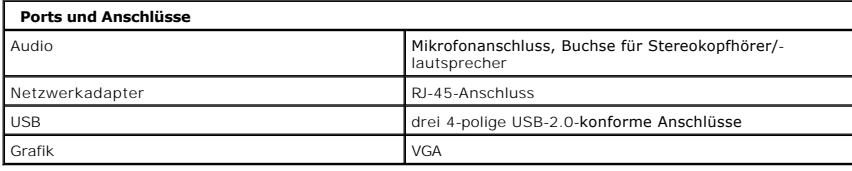

<span id="page-7-6"></span>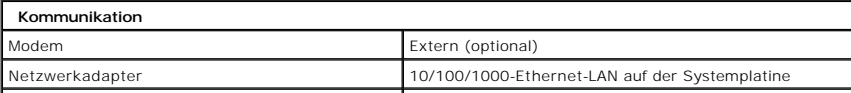

<span id="page-8-0"></span>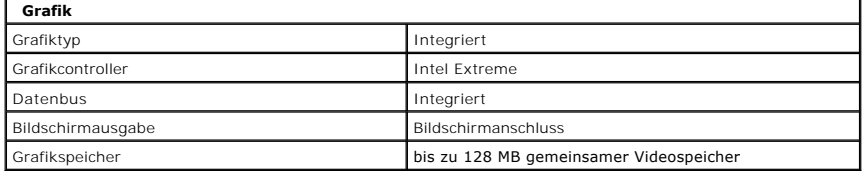

<span id="page-8-2"></span>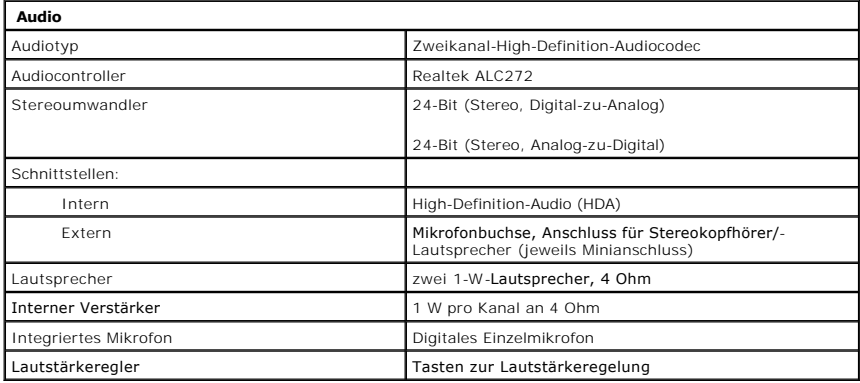

<span id="page-8-1"></span>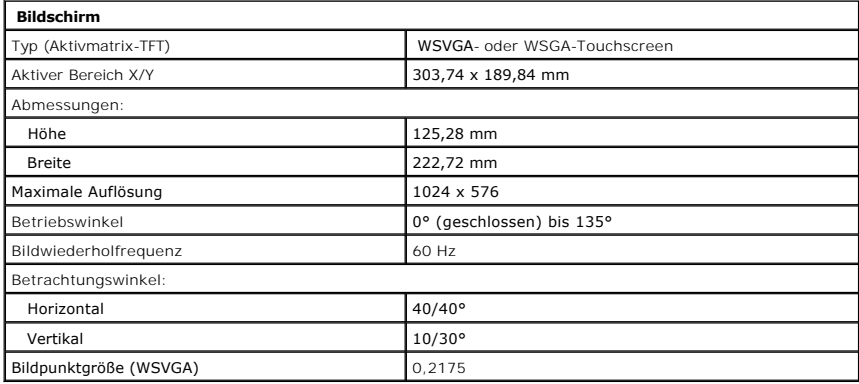

<span id="page-8-4"></span>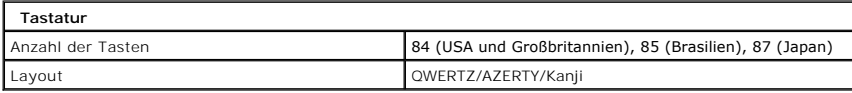

<span id="page-8-3"></span>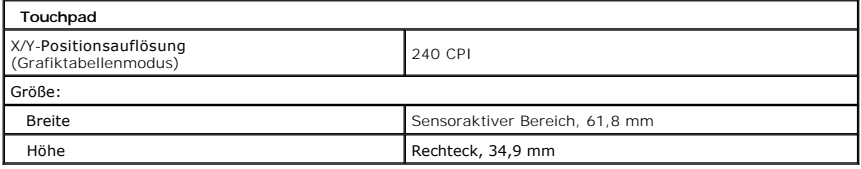

<span id="page-8-5"></span>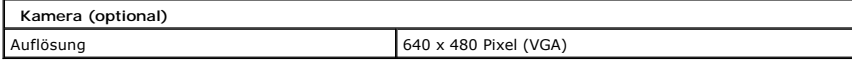

<span id="page-9-0"></span>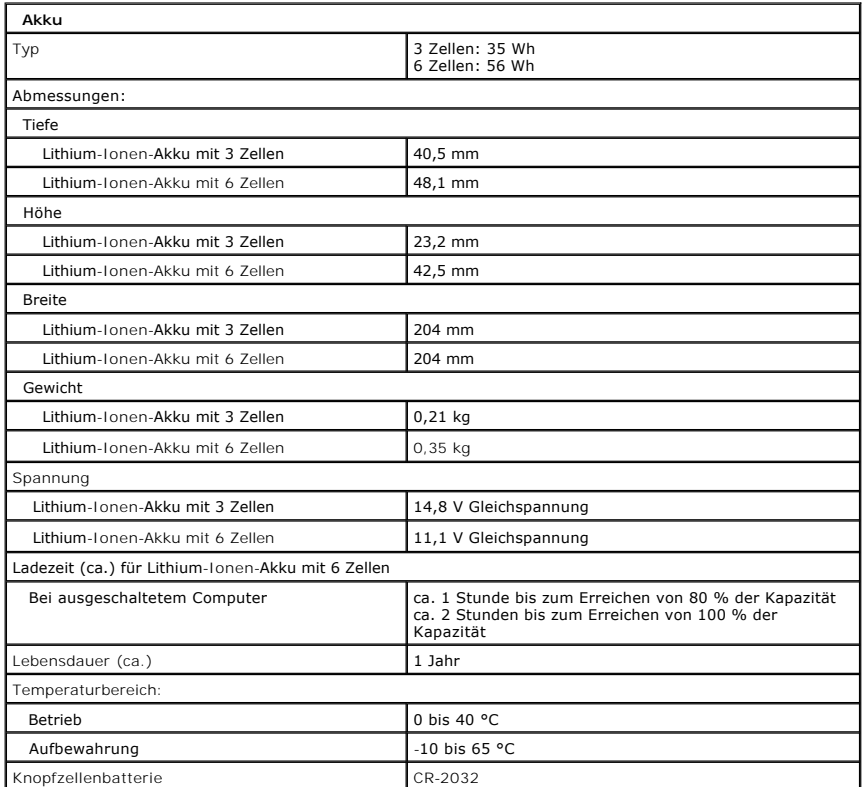

<span id="page-9-1"></span>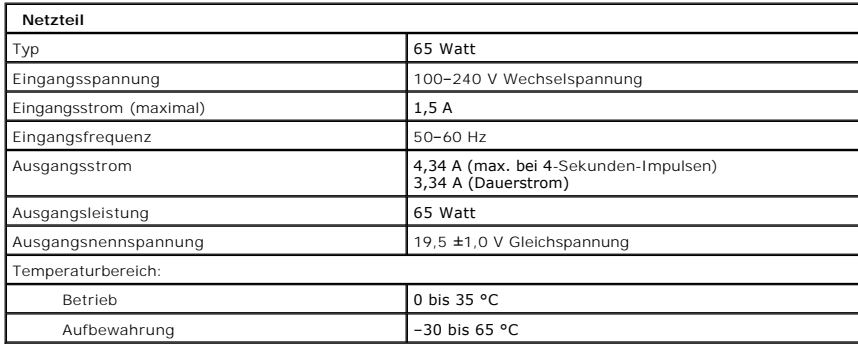

<span id="page-9-2"></span>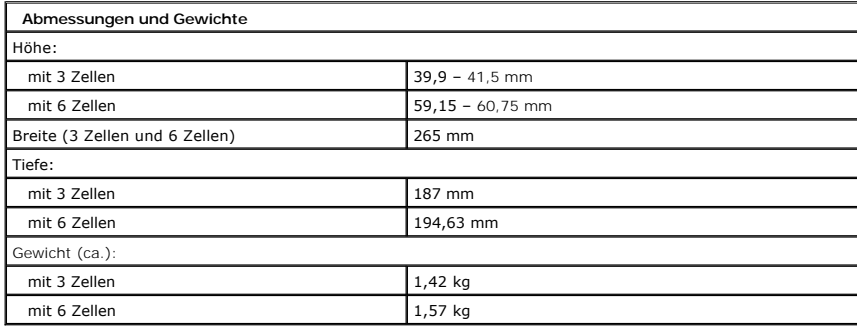

<span id="page-9-3"></span>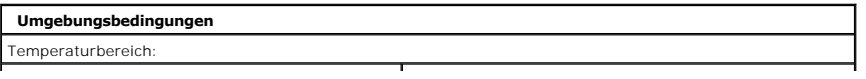

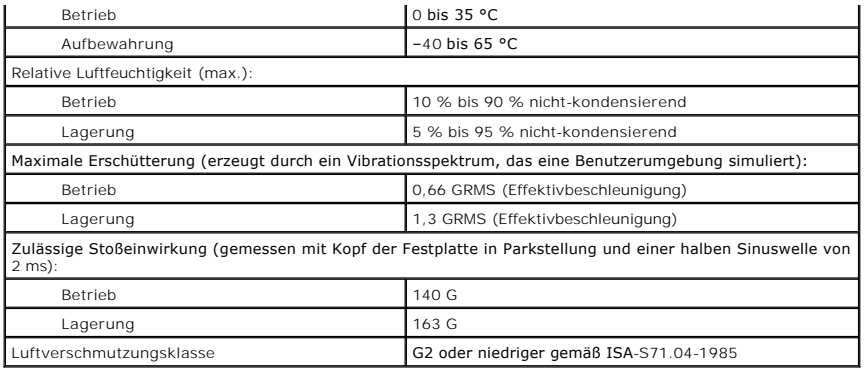

### <span id="page-11-0"></span>**Akku Dell™ Latitude™ 2100 Service-Handbuch**

WARNUNG: Bevor Sie Arbeiten im Inneren des Computers ausführen, lesen Sie zunächst die im Lieferumfang des Computers enthaltenen<br>Sicherheitshinweise. Zusätzliche Empfehlungen zur bestmöglichen Umsetzung der Sicherheitsrich

## **Entfernen des Akkus**

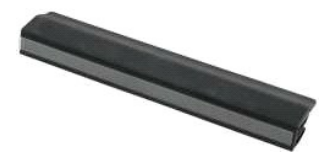

**Anmerkung:** Möglicherweise muss Adobe Flash Player von **Adobe.com** installiert werden, um die nachfolgenden Abbildungen anzeigen zu können.

1. Folgen Sie den Anweisungen unter <u>Vor der Arbeit im Inneren des Computers</u>.<br>2. Schieben Sie den Akku-Entriegelungsriegel in die entriegelte Position.

- 
- 3. Entfernen Sie den Akku aus dem Computer.

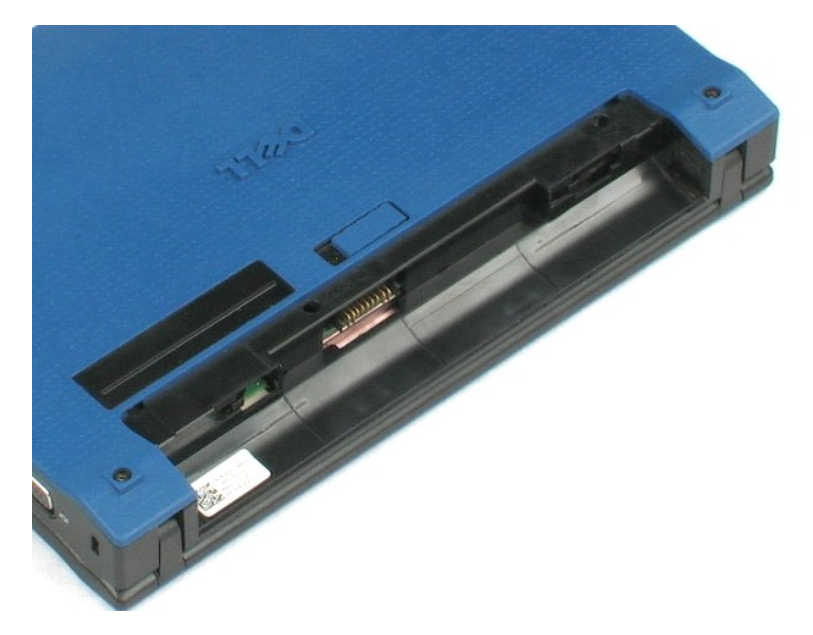

#### <span id="page-12-0"></span>**Tastatur Dell™ Latitude™ 2100 Service-Handbuch**

WARNUNG: Bevor Sie Arbeiten im Inneren des Computers ausführen, lesen Sie zunächst die im Lieferumfang des Computers enthaltenen Sicherheitshinweise. Zusätzliche Empfehlungen zur bestmöglichen Umsetzung der Sicherheitsrichtlinien finden Sie auf unserer Website zum<br>Thema Einhaltung gesetzlicher Vorschriften unter der Adresse www.dell.com/regulatory\_c

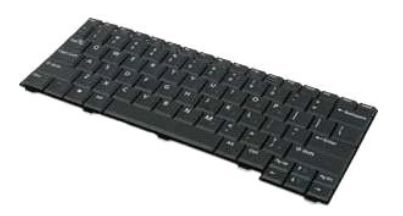

**Anmerkung:** Möglicherweise muss Adobe Flash Player von **Adobe.com** installiert werden, um die nachfolgenden Abbildungen anzeigen zu können.

## **Entfernen der Tastatur**

- 1. Folgen Sie den Anweisungen unter [Vor der Arbeit im Inneren des Computers.](file:///C:/data/systems/late2100/ge/SM/work.htm#before)
- 2. Entfernen Sie den <u>Akku</u> aus dem Computer.<br>3. Entfernen Sie die beiden Tastaturschrauben.
- 4. Öffnen Sie den Bildschirm in einem Winkel von 145° und stellen Sie den Computer hochkant auf die Arbeitsoberfläche.
- 5. Schieben Sie einen Stift aus Kunststoff durch den Schraubensockel.
- 6. Legen Sie den Computer flach auf die Arbeitsoberfläche.
- 7. Entfernen Sie die Tastatur, beginnend an der linken oberen Ecke der Tastatur, aus dem Computer.
- 8. Drehen Sie die Tastatur um.
- 9. Öffnen Sie die Datenkabelklemme der Tastatur.
- 10. Ziehen Sie das Datenkabel von der Tastatur ab.
- 11. Entfernen Sie die Tastatur aus dem Computer.

## <span id="page-13-0"></span>**Abdeckung**

**Dell™ Latitude™ 2100 Service-Handbuch**

WARNUNG: Bevor Sie Arbeiten im Inneren des Computers ausführen, lesen Sie zunächst die im Lieferumfang des Computers enthaltenen<br>Sicherheitshinweise. Zusätzliche Empfehlungen zur bestmöglichen Umsetzung der Sicherheitsrich

## **Entfernen der Abdeckung**

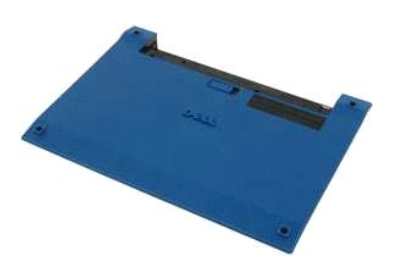

**Anmerkung:** Möglicherweise muss Adobe Flash Player von **Adobe.com** installiert werden, um die nachfolgenden Abbildungen anzeigen zu können.

- 1. Folgen Sie den Anweisungen unter <u>Vor der Arbeit im Inneren des Computers</u>.<br>2. Entfernen Sie den <u>Akku</u> aus dem Com<mark>puter.</mark><br>3. Entfernen Sie die <u>Tastatur</u> aus dem Computer.<br>4. Entfernen Sie die drei Schrauben der Abde
- 
- 
- 
- 5. Schließen Sie den Bildschirm und drehen Sie den Computer um.
- 6. Entfernen Sie die vier Schrauben der Abdeckung.
- 7. Trennen sie die hintere Ecke der Abdeckung vorsichtig vom Kunststoff der Handballenstütze.
- 8. Lösen sie die Kunststoffklammern zur Befestigung der hinteren Kante der Abdeckung am Computer mit einem Stift oder einem Flachkopf-Schraubenzieher.
- 9. Entfernen Sie die Abdeckung. Lösen Sie dabei die Kunststoffklammern an der Vorderkante des Computers.

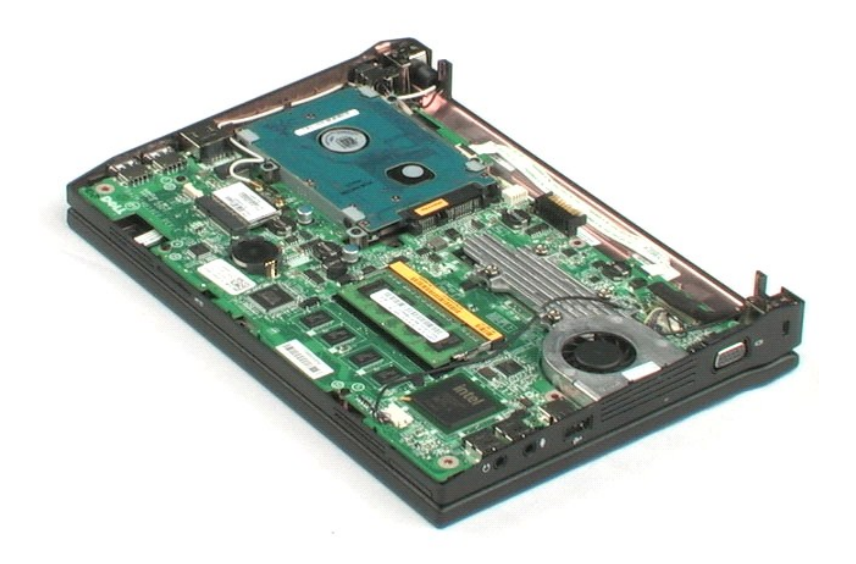

## <span id="page-15-0"></span>**Speicher**

#### **Dell™ Latitude™ 2100 Service-Handbuch**

WARNUNG: Bevor Sie Arbeiten im Inneren des Computers ausführen, lesen Sie zunächst die im Lieferumfang des Computers enthaltenen<br>Sicherheitshinweise. Zusätzliche Empfehlungen zur bestmöglichen Umsetzung der Sicherheitsrich

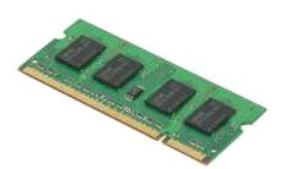

**Anmerkung:** Möglicherweise muss Adobe Flash Player von **Adobe.com** installiert werden, um die nachfolgenden Abbildungen anzeigen zu können.

- 
- 
- 
- 1. Folgen Sie den Anweisungen unter <u>Vor der Arbeit im Inneren des Computers</u>.<br>2. Entfernen Sie den <u>Akku</u> aus dem Computer.<br>3. Entfernen Sie die <u>Tastatur</u> aus dem Computer.<br>4. Entfernen Sie die <u>Abdeckung</u> des Computers.
- 6. Entfernen Sie das Speichermodul aus dem Computer.

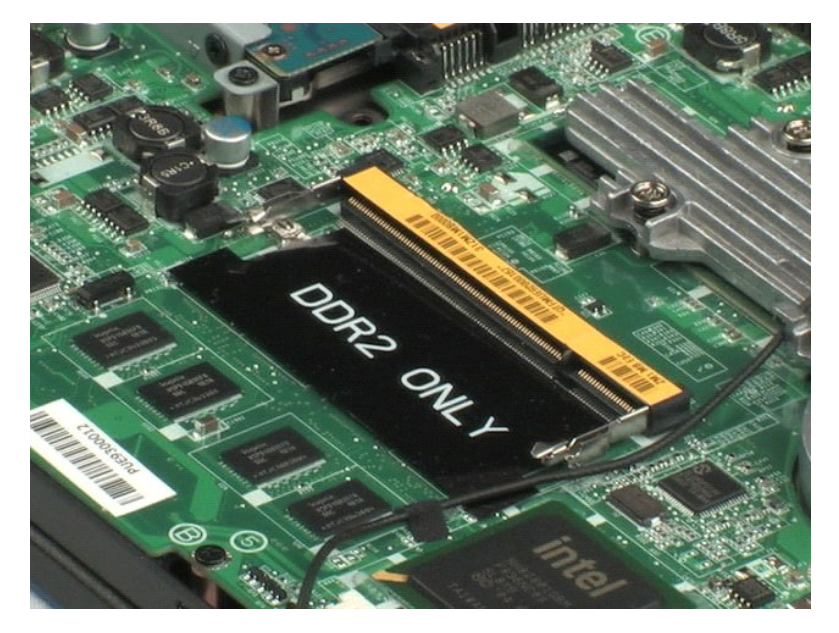

#### <span id="page-16-0"></span>**Knopfzellenbatterie Dell™ Latitude™ 2100 Service-Handbuch**

WARNUNG: Bevor Sie Arbeiten im Inneren des Computers ausführen, lesen Sie zunächst die im Lieferumfang des Computers enthaltenen<br>Sicherheitshinweise. Zusätzliche Empfehlungen zur bestmöglichen Umsetzung der Sicherheitsrich

## **Entfernen der Knopfzellenbatterie**

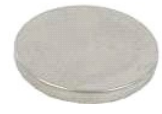

**Anmerkung:** Möglicherweise muss Adobe Flash Player von **Adobe.com** installiert werden, um die nachfolgenden Abbildungen anzeigen zu können.

- 
- 
- 
- 1. Folgen Sie den Anweisungen unter <u>Vor der Arbeit im Inneren des Computers</u>.<br>2. Entfernen Sie den <u>Akku</u> aus dem Computer.<br>3. Entfernen Sie die <u>Abstatur</u> aus dem Computer.<br>4. Entfernen Sie einen Stift aus Kunststoff, um
- 6. Entfernen Sie die Knopfzellenbatterie aus dem Computer.

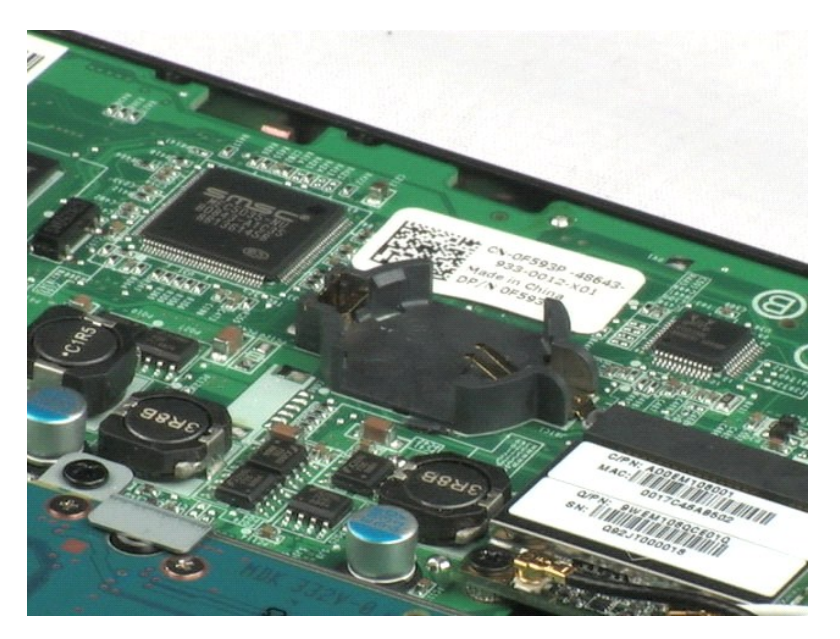

# <span id="page-17-0"></span>**WLAN-Karte (Wireless Local Area Network)**

**Dell™ Latitude™ 2100 Service-Handbuch**

WARNUNG: Bevor Sie Arbeiten im Inneren des Computers ausführen, lesen Sie zunächst die im Lieferumfang des Computers enthaltenen<br>Sicherheitshinweise. Zusätzliche Empfehlungen zur bestmöglichen Umsetzung der Sicherheitsrich

## **Entfernen der WLAN-Karte**

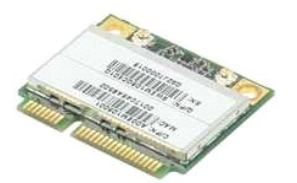

**Anmerkung:** Möglicherweise muss Adobe Flash Player von **Adobe.com** installiert werden, um die nachfolgenden Abbildungen anzeigen zu können.

- 1. Folgen Sie den Anweisungen unter [Vor der Arbeit im Inneren des Computers.](file:///C:/data/systems/late2100/ge/SM/work.htm#before)
- 
- 
- 2. Entfernen Sie den <u>Akku</u> aus dem Computer.<br>3. Entfernen Sie die <u>Tastatur</u> aus dem Computer.<br>4. Entfernen Sie die <u>Abdeckung</u> des Computers.<br>5. Ziehen Sie die WLAN-Antennenkabel von der Karte ab.
- 6. Entfernen Sie die Schraube, mit der das WLAN-Modul am Computer befestigt ist.
- 7. Entfernen Sie das WLAN-Modul aus dem Computer.

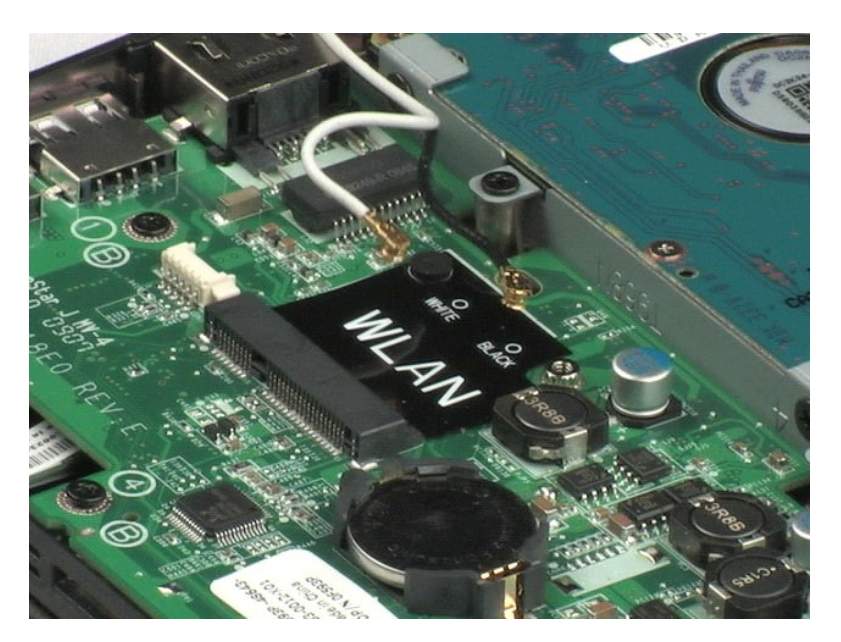

## <span id="page-18-0"></span>**Kühlkörper**

**Dell™ Latitude™ 2100 Service-Handbuch**

WARNUNG: Bevor Sie Arbeiten im Inneren des Computers ausführen, lesen Sie zunächst die im Lieferumfang des Computers enthaltenen<br>Sicherheitshinweise. Zusätzliche Empfehlungen zur bestmöglichen Umsetzung der Sicherheitsrich

## **Entfernen des Kühlkörpers**

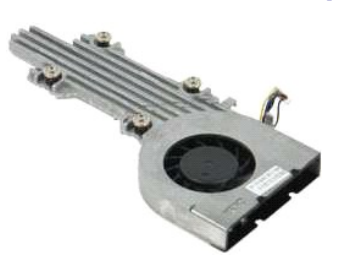

**Anmerkung:** Möglicherweise muss Adobe Flash Player von **Adobe.com** installiert werden, um die nachfolgenden Abbildungen anzeigen zu können.

- 1. Folgen Sie den Anweisungen unter [Vor der Arbeit im Inneren des Computers.](file:///C:/data/systems/late2100/ge/SM/work.htm#before)
- 
- 
- 2. Entfernen Sie den <u>Akku</u> aus dem Computer.<br>3. Entfernen Sie die <u>Tastatur</u> aus dem Computer.<br>4. Entfernen Sie die <u>Abdeckung</u> des Computers.<br>5. Ziehen Sie das Lautsprecherkabel ab und entnehmen Sie das Kabel aus seiner
- 6. Ziehen Sie das Lüfter-Netzkabel von der Systemplatine ab.
- 7. Lösen Sie die vier unverlierbaren Schrauben am Kühlkörper.
- 8. Heben Sie den Kühlkörper an und entfernen Sie ihn aus dem Computer.

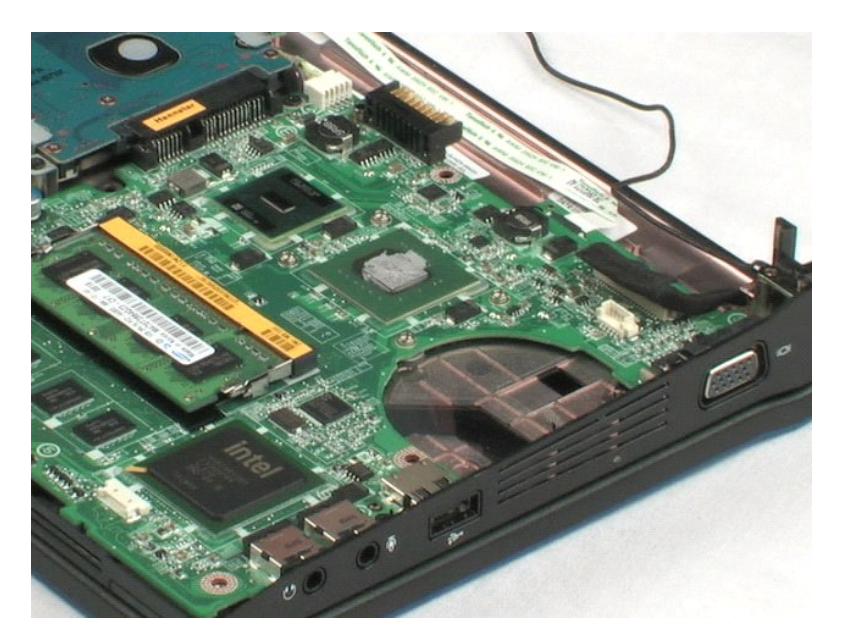

#### <span id="page-19-0"></span>**Festplattenlaufwerk Dell™ Latitude™ 2100 Service-Handbuch**

WARNUNG: Bevor Sie Arbeiten im Inneren des Computers ausführen, lesen Sie zunächst die im Lieferumfang des Computers enthaltenen<br>Sicherheitshinweise. Zusätzliche Empfehlungen zur bestmöglichen Umsetzung der Sicherheitsrich

## **Entfernen des Festplattenlaufwerks**

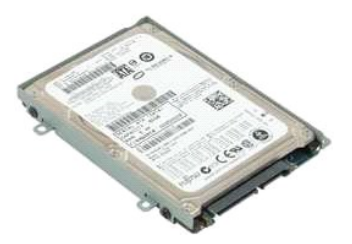

**Anmerkung:** Möglicherweise muss Adobe Flash Player von **Adobe.com** installiert werden, um die nachfolgenden Abbildungen anzeigen zu können.

- 
- 
- 
- 1. Folgen Sie den Anweisungen unter <u>Vor der Arbeit im Inneren des Computers</u>.<br>2. Entfernen Sie den <u>Akku</u> aus dem Computer.<br>3. Entfernen Sie die <u>Tastatur</u> aus dem Computer.<br>4. Entfernen Sie die <u>Abdeckung</u> des Computers.

6. Schieben Sie das Festplattenlaufwerk zur Seite des Computers, bis die Festplatte von der Systemplatine getrennt ist.

7. Heben Sie das Festplattenlaufwerk an und entfernen Sie es aus dem Computer.

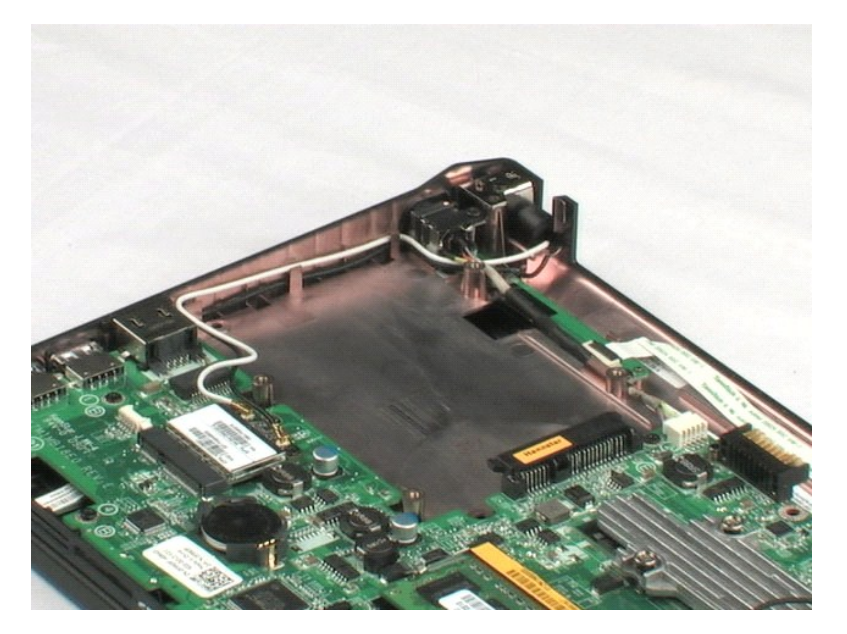

# <span id="page-20-0"></span>**Festplattenlaufwerkhalterung**

**Dell™ Latitude™ 2100 Service-Handbuch**

WARNUNG: Bevor Sie Arbeiten im Inneren des Computers ausführen, lesen Sie zunächst die im Lieferumfang des Computers enthaltenen<br>Sicherheitshinweise. Zusätzliche Empfehlungen zur bestmöglichen Umsetzung der Sicherheitsrich

## **Entfernen der Festplattenlaufwerkhalterung**

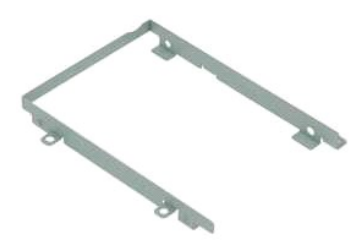

**Anmerkung:** Möglicherweise muss Adobe Flash Player von **Adobe.com** installiert werden, um die nachfolgenden Abbildungen anzeigen zu können.

- 1. Folgen Sie den Anweisungen unter <u>Vor der Arbeit im Inneren des Computers</u><br>2. Entfernen Sie den <u>Akku</u> aus dem Computer.<br>3. Entfernen Sie die <u>Tastatur</u> aus dem Computer.<br>4. Entfernen Sie die <u>Abdeckung</u> des Computers.
- 
- 
- 
- 2. Entfernen Sie den <u>Akku</u> aus dem Computer.<br>3. Entfernen Sie die <u>Tastatur</u> aus dem Computer.<br>4. Entfernen Sie die <u>Abdeckung</u> des Computers.<br>5. Entfernen Sie die zwei Schrauben der [Festplattenlaufwerk](file:///C:/data/systems/late2100/ge/SM/TD08_HDD.htm)halterung, mit dene

7. Drehen Sie die Festplatte, um die Schrauben auf der gegenüberliegenden Seite sehen zu können.

- 8. Entfernen Sie die beiden verbleibenden Schrauben der Festplattenlaufwerkhalterung.
- 9. Entnehmen Sie das Festplattenlaufwerk aus der Festplattenlaufwerkhalterung.

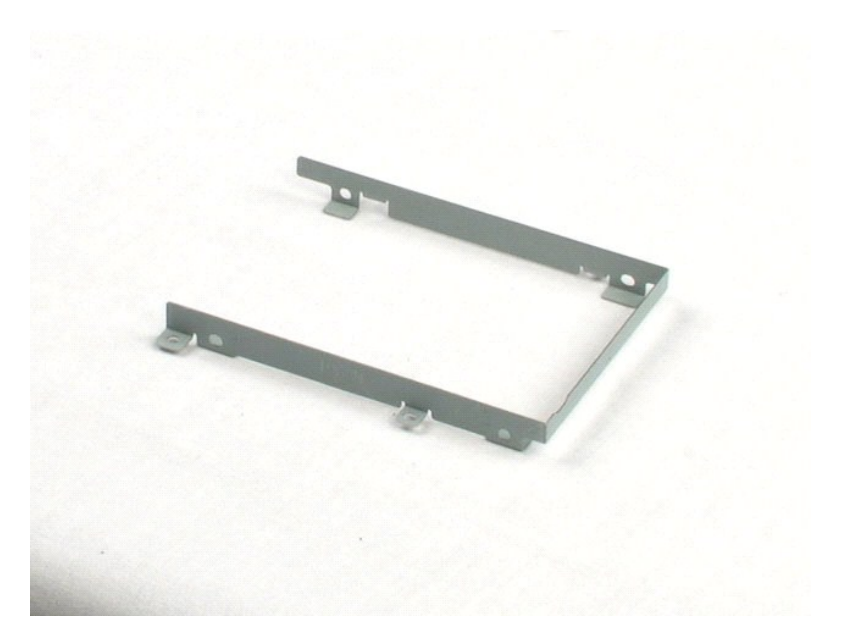

#### <span id="page-22-0"></span>**Bildschirmbaugruppe Dell™ Latitude™ 2100 Service-Handbuch**

WARNUNG: Bevor Sie Arbeiten im Inneren des Computers ausführen, lesen Sie zunächst die im Lieferumfang des Computers enthaltenen<br>Sicherheitshinweise. Zusätzliche Empfehlungen zur bestmöglichen Umsetzung der Sicherheitsrich

### **Entfernen der Bildschirmbaugruppe**

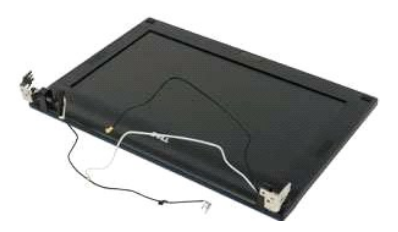

**Anmerkung:** Möglicherweise muss Adobe Flash Player von **Adobe.com** installiert werden, um die nachfolgenden Abbildungen anzeigen zu können.

- 1. Folgen Sie den Anweisungen unter <u>Vor der Arbeit im Inneren des Computers</u>.<br>2. Entfernen Sie den <u>Akku</u> aus dem Computer.<br>3. Entfernen Sie die <u>Tastatur</u> aus dem Computer.<br>4. Entfernen Sie die <u>Abdeckung</u> des Computers.
- 
- 
- 5. Ziehen Sie das Lautsprecherkabel von der Systemplatine ab und entfernen Sie es aus seiner Führung.
- 6. Trennen Sie das Bildschirmdatenkabel von der Systemplatine.
- 7. Trennen Sie das Gleichstromkabel von der Systemplatine.
- 8. Ziehen Sie die Antennenkabel von der WLAN-Karte ab und entfernen Sie sie aus ihren Führungen.
- 9. Legen Sie den Computer mit der Unterseite nach oben auf eine ebene Oberfläche und drehen Sie die Bildschirmbaugruppe in die geöffnete Position.
- 10. Entfernen Sie die zwei Schrauben, mit denen die Bildschirmbaugruppe am Computer befestigt ist.
- 11. Schieben Sie die Bildschirmbaugruppe zum Computer und heben Sie sie anschließend vom Computer ab.

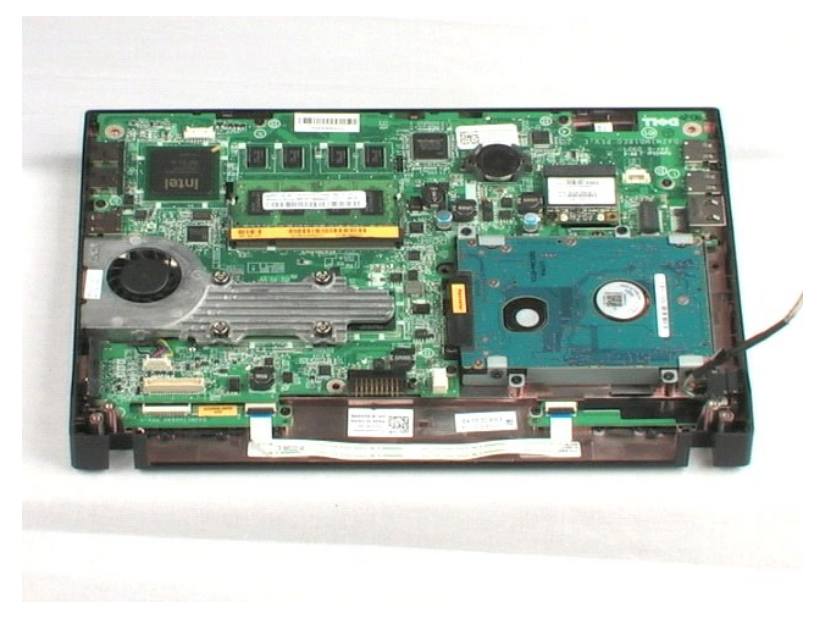

## <span id="page-24-0"></span>**Bildschirmblende**

**Dell™ Latitude™ 2100 Service-Handbuch**

WARNUNG: Bevor Sie Arbeiten im Inneren des Computers ausführen, lesen Sie zunächst die im Lieferumfang des Computers enthaltenen<br>Sicherheitshinweise. Zusätzliche Empfehlungen zur bestmöglichen Umsetzung der Sicherheitsrich

## **Entfernen der Bildschirmblende**

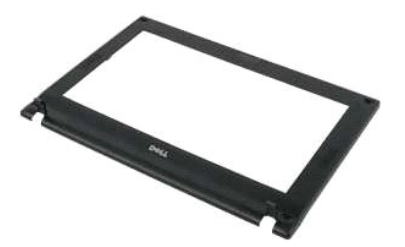

**Anmerkung:** Möglicherweise muss Adobe Flash Player von **Adobe.com** installiert werden, um die nachfolgenden Abbildungen anzeigen zu können.

- 1. Folgen Sie den Anweisungen unter <u>Vor der Arbeit im Inneren des Computers</u>.<br>2. Entfernen Sie den <u>Akku</u> aus dem Computer.<br>3. Entfernen Sie die <u>Tastatur</u> aus dem Computer.<br>4. Entfernen Sie die <u>Aldeckung</u> des Computers.
- 
- 
- 
- 6. Verwenden Sie einen Stift aus Kunststoff, um die vier Gummischraubenabdeckungen aus der Blende herauszuheben und zu entfernen.

7. Entfernen Sie die vier Schrauben, mit denen die Bildschirmblende an der Bildschirmbaugruppe befestigt ist.

#### 8. Drücken Sie, beginnend an der oberen Kante der Bildschirmblende, die Kante der Bildschirmblende von der Mitte der Bildschirmbaugruppe weg.

9. Entfernen Sie die Blende von der Bildschirmbaugruppe.

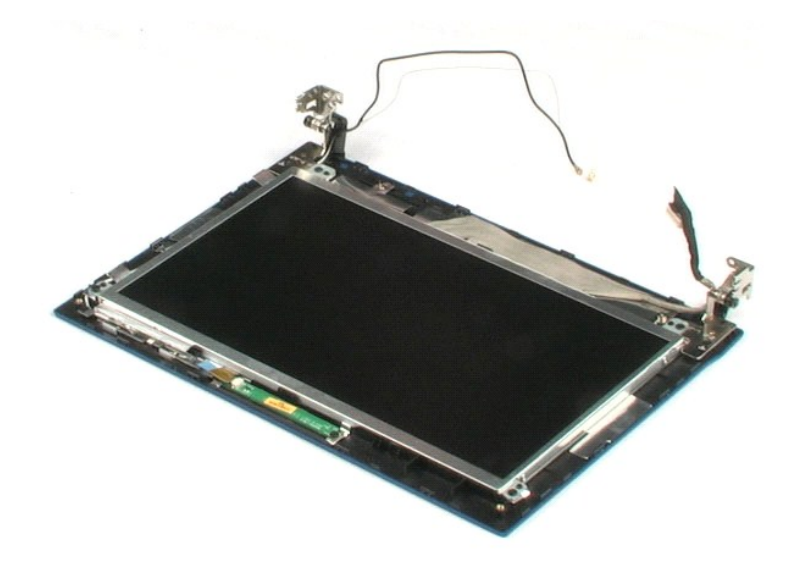

#### <span id="page-26-0"></span>**LED-Platine Dell™ Latitude™ 2100 Service-Handbuch**

WARNUNG: Bevor Sie Arbeiten im Inneren des Computers ausführen, lesen Sie zunächst die im Lieferumfang des Computers enthaltenen<br>Sicherheitshinweise. Zusätzliche Empfehlungen zur bestmöglichen Umsetzung der Sicherheitsrich

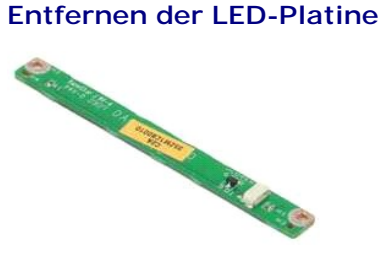

**Anmerkung:** Möglicherweise muss Adobe Flash Player von **Adobe.com** installiert werden, um die nachfolgenden Abbildungen anzeigen zu können.

- 1. Folgen Sie den Anweisungen unter <u>Vor der Arbeit im Inneren des Computers</u>.<br>2. Entfernen Sie den <u>Akku</u> aus dem Computer.<br>3. Entfernen Sie die <u>Tastatur</u> aus dem Computer.<br>4. Entfernen Sie die <u>Abdeckung</u> des Computers.
- 
- 
- 
- 
- 

8. Entfernen Sie die zwei Schrauben, mit denen die LED-Platine an der Bildschirmbaugruppe befestigt ist.

9. Entfernen Sie die LED-Platine von der Bildschirmbaugruppe.

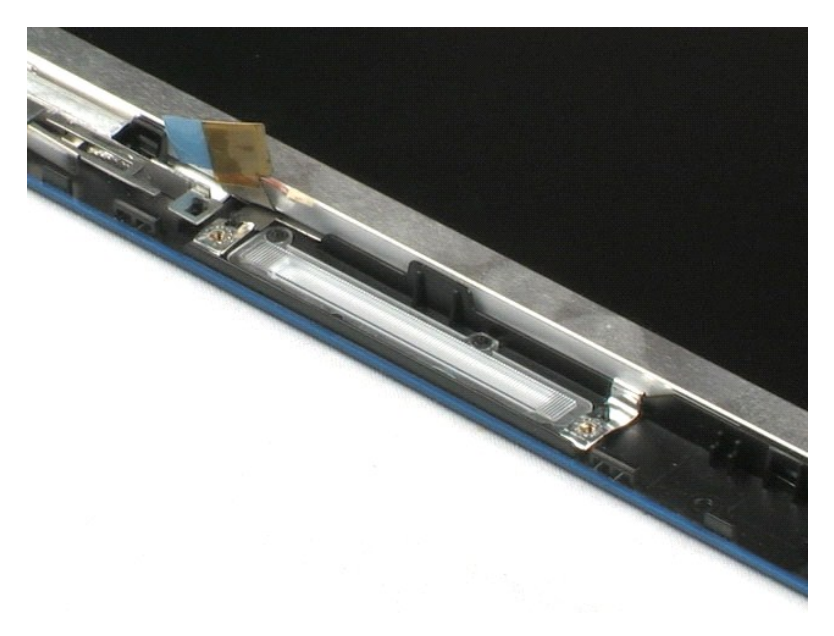

## <span id="page-27-0"></span>**Bildschirm**

**Dell™ Latitude™ 2100 Service-Handbuch**

WARNUNG: Bevor Sie Arbeiten im Inneren des Computers ausführen, lesen Sie zunächst die im Lieferumfang des Computers enthaltenen<br>Sicherheitshinweise. Zusätzliche Empfehlungen zur bestmöglichen Umsetzung der Sicherheitsrich

## **Entfernen des Bildschirms**

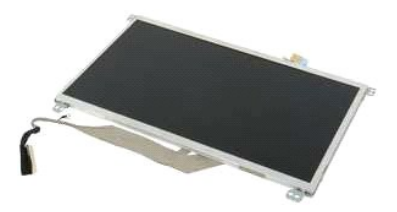

**Anmerkung:** Möglicherweise muss Adobe Flash Player von **Adobe.com** installiert werden, um die nachfolgenden Abbildungen anzeigen zu können.

- 1. Folgen Sie den Anweisungen unter <u>Vor der Arbeit im Inneren des Computers</u>.<br>2. Entfernen Sie den <u>Akku</u> aus dem Computer.<br>3. Entfernen Sie die <u>Tastatur</u> aus dem Computer.<br>4. Entfernen Sie die <u>Abdeckung</u> des Computers
- 
- 
- 
- 5. Entfernen Sie die <u>Bildschirmbaugruppe</u> des Computers.<br>6. Entfernen Sie die <u>Blende</u> der Bildschirmbaugruppe.<br>7. Ziehen sie das Datenkabel von der LED-Platine ab.
- 
- 8. Lösen Sie die unverlierbare Schraube des Erdungskabels.
- 9. Entfernen Sie die vier Schrauben, mit denen der Bildschirm an der Bildschirmbaugruppe befestigt ist.
- 10. Entfernen Sie den Bildschirm von der Bildschirmbaugruppe.

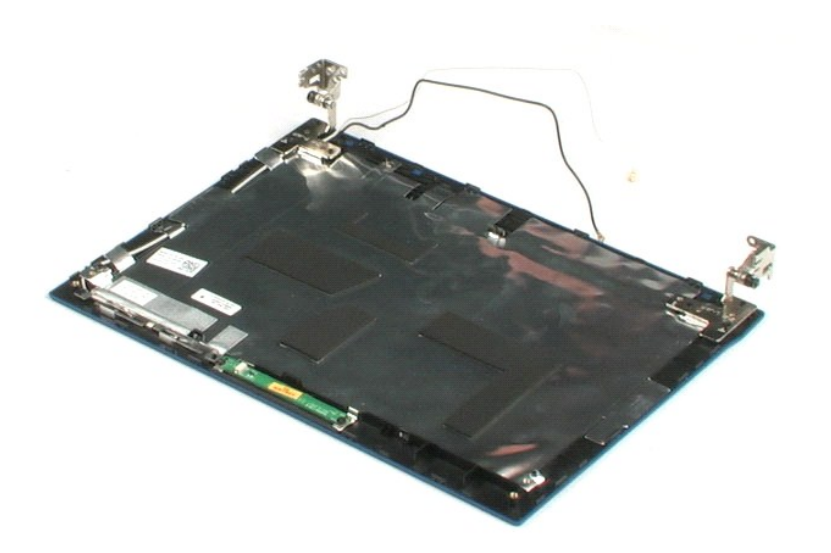

## <span id="page-28-0"></span>**Bildschirmkabel**

**Dell™ Latitude™ 2100 Service-Handbuch**

WARNUNG: Bevor Sie Arbeiten im Inneren des Computers ausführen, lesen Sie zunächst die im Lieferumfang des Computers enthaltenen<br>Sicherheitshinweise. Zusätzliche Empfehlungen zur bestmöglichen Umsetzung der Sicherheitsrich

## **Entfernen des Bildschirmkabels**

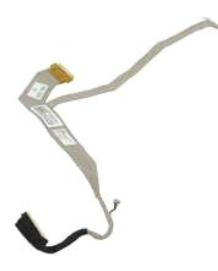

**Anmerkung:** Möglicherweise muss Adobe Flash Player von **Adobe.com** installiert werden, um die nachfolgenden Abbildungen anzeigen zu können.

- 
- 
- 
- 
- 
- 
- 1. Folgen Sie den Anweisungen unter <u>Vor der Arbeit im Inneren des Computers</u>.<br>2. Entfernen Sie den Ankk<u>u</u> aus dem Computer.<br>4. Entfernen Sie die <u>Abstatur</u> aus dem Computer.<br>4. Entfernen Sie die <u>Abdeckung</u> des Computer
- 9. Ziehen Sie das Bildschirmdatenkabel vom Bildschirm ab und entfernen Sie es.

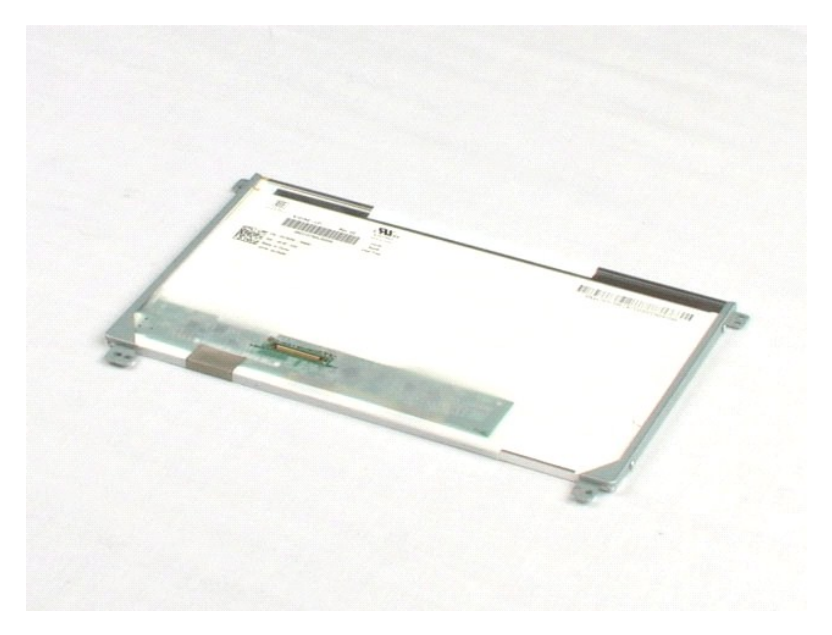

# <span id="page-29-0"></span>**Bildschirmhalterungen**

**Dell™ Latitude™ 2100 Service-Handbuch**

WARNUNG: Bevor Sie Arbeiten im Inneren des Computers ausführen, lesen Sie zunächst die im Lieferumfang des Computers enthaltenen<br>Sicherheitshinweise. Zusätzliche Empfehlungen zur bestmöglichen Umsetzung der Sicherheitsrich

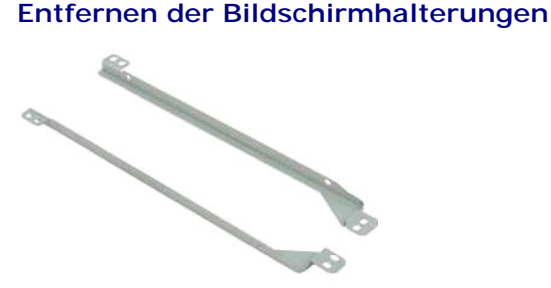

**Anmerkung:** Möglicherweise muss Adobe Flash Player von **Adobe.com** installiert werden, um die nachfolgenden Abbildungen anzeigen zu können.

- 1. Folgen Sie den Anweisungen unter  $\underline{Vor}$  der Arbeit im Inneren des Computers.<br>2. Entfernen Sie den Akku aus dem Computer.<br>3. Entfernen Sie die <u>Tastatur</u> aus dem Computer.
- 2. Entfernen Sie den <u>Akku</u> aus dem Computer.<br>3. Entfernen Sie die <u>Tastatur</u> aus dem Computer.
- 
- 
- 
- 
- 4. Entfernen Sie die <u>Abdeckung</u> des Computers.<br>5. Entfernen Sie die <u>Bildschirmbaugruppe</u> des Computers.<br>6. Entfernen Sie die <u>Blende</u> der Bildschirmbaugruppe.<br>7. Entfernen Sie die zwei Schrauben, mit denen die Bildschirm
- 9. Entfernen Sie die Bildschirmhalterung vom Bildschirm.
- 10. Drehen Sie den Bildschirm, um an die zweite Halterung zu gelangen.
- 11. Entfernen Sie die zwei Schrauben, mit denen die Bildschirmhalterung an der anderen Seite des Bildschirms befestigt ist.
- 12. Entfernen Sie die zweite Bildschirmhalterung vom Bildschirm.

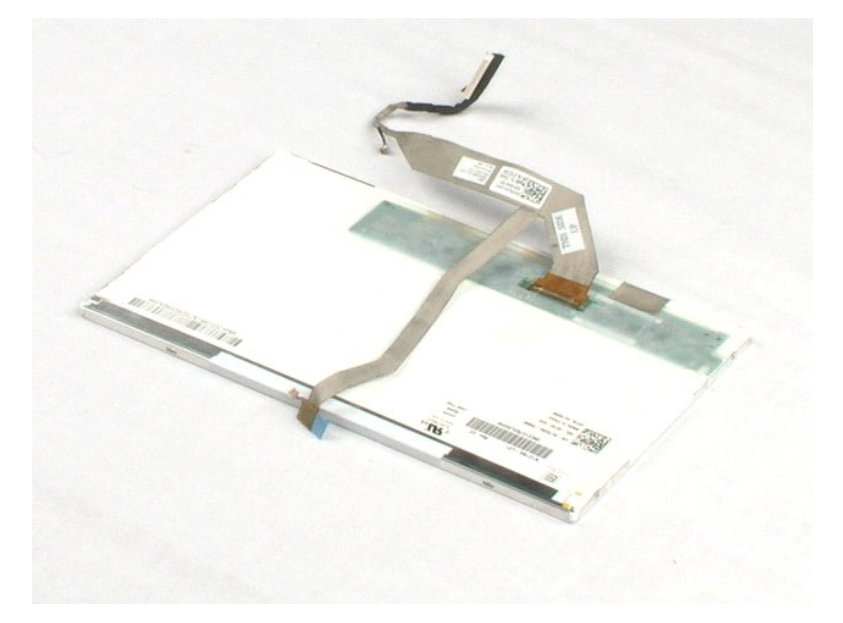

# <span id="page-31-0"></span>**Systemplatine**

**Dell™ Latitude™ 2100 Service-Handbuch**

WARNUNG: Bevor Sie Arbeiten im Inneren des Computers ausführen, lesen Sie zunächst die im Lieferumfang des Computers enthaltenen<br>Sicherheitshinweise. Zusätzliche Empfehlungen zur bestmöglichen Umsetzung der Sicherheitsrich

## **Entfernen der Systemplatine**

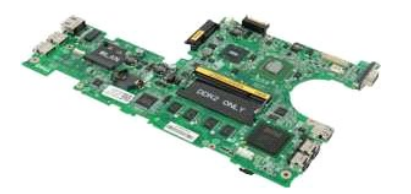

**Anmerkung:** Möglicherweise muss Adobe Flash Player von **Adobe.com** installiert werden, um die nachfolgenden Abbildungen anzeigen zu können.

- 
- 
- 
- 
- 1. Folgen Sie den Anweisungen unter <u>Vor der Arbeit im Inneren des Computers</u>.<br>2. Entfernen Sie den <u>Akku</u> aus dem Computer.<br>3. Entfernen Sie die <u>Askta</u>ur, aus dem Computer.<br>4. Entfernen Sie die <u>Abdeckung</u> des Computer.<br>
- 
- 7. Ziehen Sie das Touchpadkabel von der Systemplatine ab.
- 8. Öffnen Sie die Klammer, mit der das Datenkabel der Schalterplatine an der Systemplatine befestigt ist.
- 9. Ziehen Sie das Datenkabel der Schalterplatine von der Systemplatine ab.
- 10. Drehen Sie den Computer um.
- 11. Entfernen Sie die sechs Schrauben, mit denen die Systemplatine am Computergehäuse befestigt ist.
- 12. Heben Sie die Seite der Systemplatine, auf der sich die USB-Anschlüsse befinden, aus dem Gehäuse heraus. Entfernen Sie anschließend die Systemplatine aus dem Gehäuse und legen Sie sie auf einer flachen, sauberen Unterlage ab.

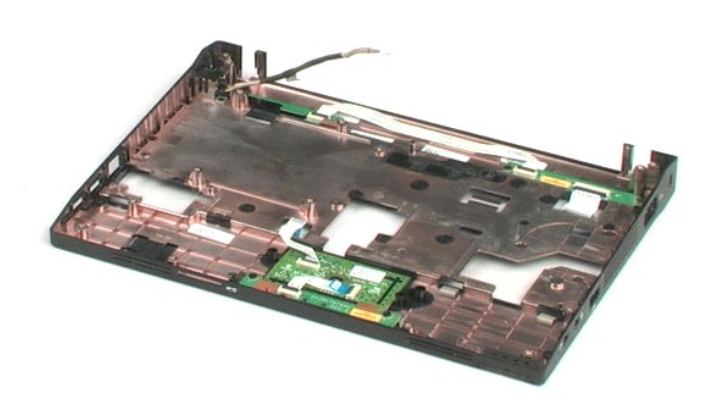

## <span id="page-33-0"></span>**Gleichstromkabel**

**Dell™ Latitude™ 2100 Service-Handbuch**

WARNUNG: Bevor Sie Arbeiten im Inneren des Computers ausführen, lesen Sie zunächst die im Lieferumfang des Computers enthaltenen<br>Sicherheitshinweise. Zusätzliche Empfehlungen zur bestmöglichen Umsetzung der Sicherheitsrich

## **Entfernen des Gleichstromkabels**

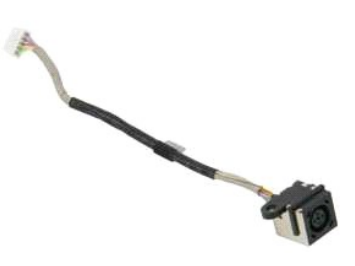

**Anmerkung:** Möglicherweise muss Adobe Flash Player von **Adobe.com** installiert werden, um die nachfolgenden Abbildungen anzeigen zu können.

- 1. Folgen Sie den Anweisungen unter [Vor der Arbeit im Inneren des Computers.](file:///C:/data/systems/late2100/ge/SM/work.htm#before)
- 
- 
- 2. Entfernen Sie den <u>Akku</u> aus dem Computer.<br>3. Entfernen Sie die <u>Tastatur</u> aus dem Computer.<br>4. Entfernen Sie die <u>Abdeckung</u> vom Computer.<br>5. Trennen Sie das Gleichstromkabel von der Systemplatine.

6. Entfernen Sie die Schraube, mit der der Anschluss für das Gleichstromkabel an der Systemplatine befestigt ist.

7. Heben Sie das Gleichstromkabel an und entfernen Sie es aus dem Computer.

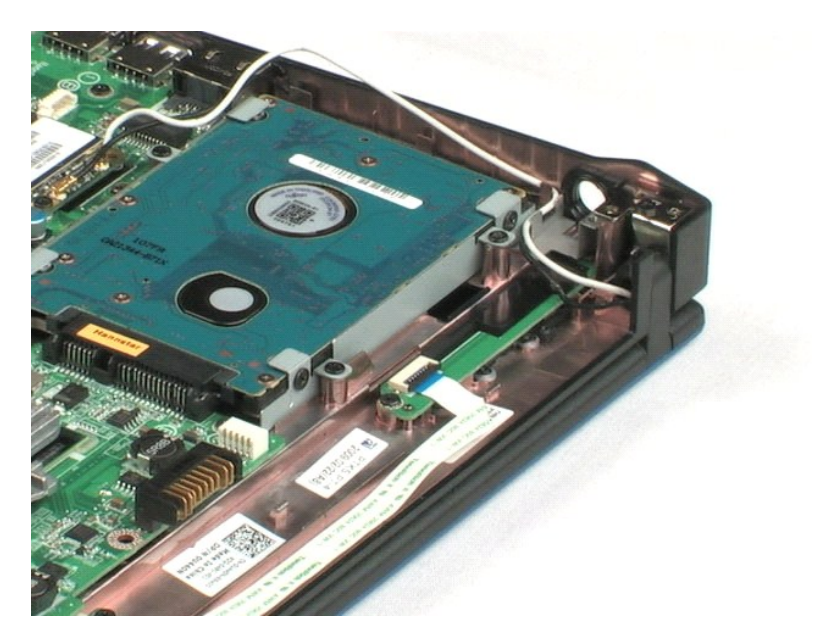

#### <span id="page-34-0"></span>**Interne Karte mit Bluetooth® Wireless-Technologie Dell™ Latitude™ 2100 Service-Handbuch**

WARNUNG: Bevor Sie Arbeiten im Inneren des Computers ausführen, lesen Sie zunächst die im Lieferumfang des Computers enthaltenen<br>Sicherheitshinweise. Zusätzliche Empfehlungen zur bestmöglichen Umsetzung der Sicherheitsrich

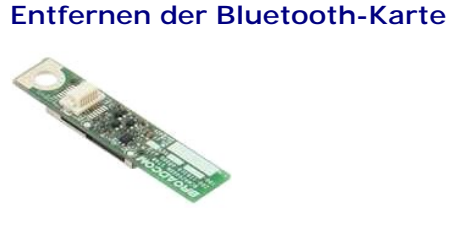

**Anmerkung:** Möglicherweise muss Adobe Flash Player von **Adobe.com** installiert werden, um die nachfolgenden Abbildungen anzeigen zu können.

- 1. Folgen Sie den Anweisungen unter [Vor der Arbeit im Inneren des Computers.](file:///C:/data/systems/late2100/ge/SM/work.htm#before)
- 
- 
- 
- 
- 2. Entfernen Sie den <u>Akku</u> aus dem Computer.<br>3. Entfernen Sie die <u>Tastatur</u> aus dem Computer.<br>4. Entfernen Sie die <u>Abdeckung</u> vom Computer.<br>5. Entfernen Sie die <u>Systemplatine</u> aus dem Computer.<br>5. Entfernen Sie die <u>Sy</u>

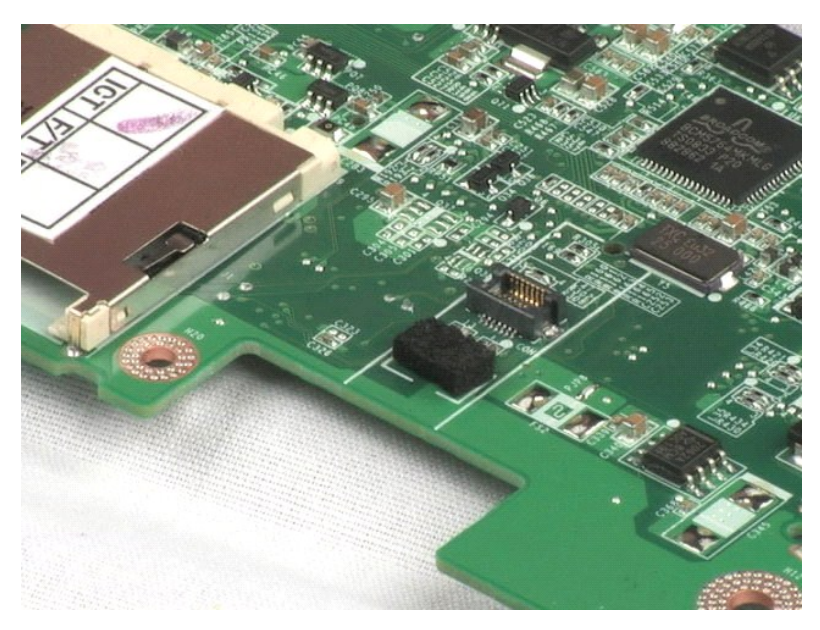

# <span id="page-35-0"></span>**Bildschirmscharnierabdeckung**

**Dell™ Latitude™ 2100 Service-Handbuch**

WARNUNG: Bevor Sie Arbeiten im Inneren des Computers ausführen, lesen Sie zunächst die im Lieferumfang des Computers enthaltenen<br>Sicherheitshinweise. Zusätzliche Empfehlungen zur bestmöglichen Umsetzung der Sicherheitsrich

#### **Entfernen der Bildschirmscharnierabdeckung**

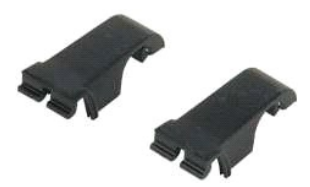

**Anmerkung:** Möglicherweise muss Adobe Flash Player von **Adobe.com** installiert werden, um die nachfolgenden Abbildungen anzeigen zu können.

- 1. Folgen Sie den Anweisungen unter <u>Vor der Arbeit im Inneren des Computers</u>.<br>2. Entfernen Sie den <u>Akku</u> aus dem Computer.<br>3. Entfernen Sie die <u>Tastatur</u> aus dem Computer.<br>4. Entfernen Sie die <u>Abdeckung</u> vom Computer.
- 
- 
- 
- 
- 

8. Wiederholen Sie diesen Schritt mit der anderen Scharnierabdeckung.

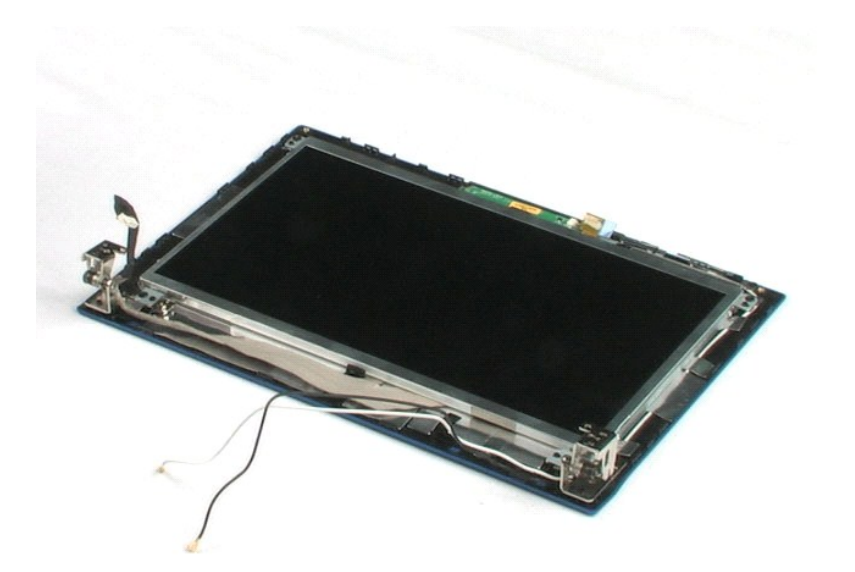

# <span id="page-36-0"></span>**Bildschirmscharniere**

**Dell™ Latitude™ 2100 Service-Handbuch**

WARNUNG: Bevor Sie Arbeiten im Inneren des Computers ausführen, lesen Sie zunächst die im Lieferumfang des Computers enthaltenen<br>Sicherheitshinweise. Zusätzliche Empfehlungen zur bestmöglichen Umsetzung der Sicherheitsrich

#### **Entfernen der Bildschirmscharniere**

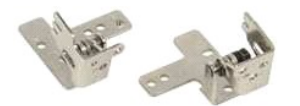

**Anmerkung:** Möglicherweise muss Adobe Flash Player von **Adobe.com** installiert werden, um die nachfolgenden Abbildungen anzeigen zu können.

- 1. Folgen Sie den Anweisungen unter <u>Vor der Arbeit im Inneren des Computers</u>.<br>2. Entfernen Sie den <u>Akku</u> aus dem Computer.
- 
- 3. Entfernen Sie die <u>Tastatur</u> aus dem Computer.<br>4. Entfernen Sie die <u>Abdeckung</u> vom Computer.
- 
- 
- 
- 5. Entfernen Sie die <u>Bildschirmbaugruppe</u> vom Computer.<br>6. Entfernen Sie die <u>Blende</u> von der Bildschirmbaugruppe.<br>7. Entfernen Sie den <u>Bildschirm</u> von der Bildschirmbaugruppe.<br>8. Entfernen Sie die Schraube, mit der das
- 9. Heben und entfernen Sie das Bildschirmscharnier aus der Bildschirmbaugruppe.
- 10. Wiederholen Sie den Vorgang mit dem zweiten Scharnier.

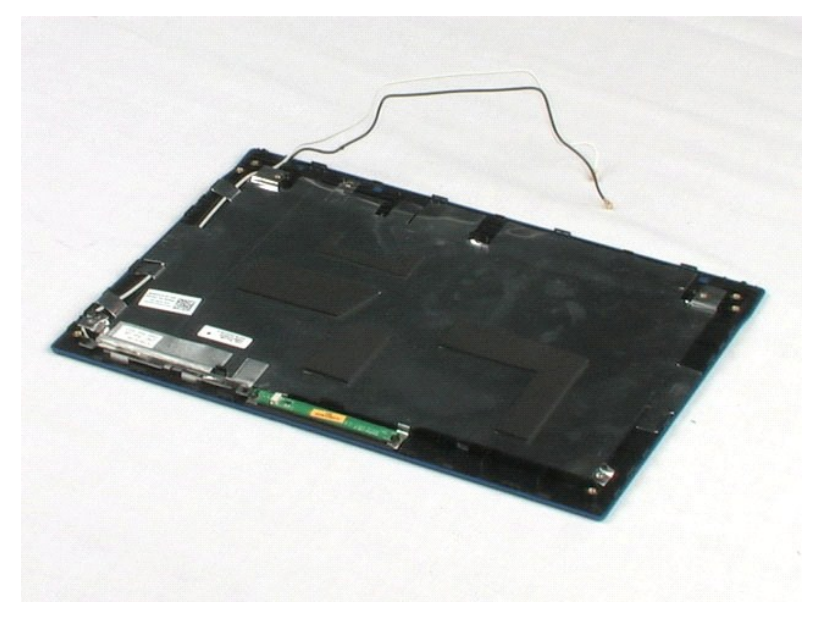

#### <span id="page-37-0"></span>**Arbeiten am Computer Dell™ Latitude™ 2100 Service-Handbuch**

- [Vor Arbeiten im Inneren des Computers](#page-37-1)
- [Empfohlene Werkzeuge](#page-37-2)
- [Ausschalten des Computers](#page-37-3)
- $\bullet$  Nach Arbeiten im In

#### <span id="page-37-1"></span>**Vor Arbeiten im Inneren des Computers**

Die folgenden Sicherheitshinweise schützen den Computer vor möglichen Schäden und dienen der persönlichen Sicherheit des Benutzers. Wenn nicht<br>anderweitig angegeben, ist bei jedem in diesem Dokument beschriebenen Vorgang d

- 
- ı Sie haben die Arbeitsschritte unter <u>[Arbeiten am Computer](file:///C:/data/systems/late2100/ge/SM/work.htm)</u> **durchgeführt.**<br>ı Sie haben die im Lieferumfang Ihres Computers enthaltenen Sicherheitshinweise gelesen.<br>ı Eine Komponente kann ersetzt oder, wenn sie separat er ausgeführt wird.
- WARNUNG: Bevor Sie Arbeiten im Inneren des Computers ausführen, lesen Sie zunächst die im Lieferumfang des Computers enthaltenen<br>Sicherheitshinweise. Zusätzliche Empfehlungen zur bestmöglichen Umsetzung der Sicherheitsrich **Thema Einhaltung gesetzlicher Vorschriften unter der Adresse www.dell.com/regulatory\_compliance.**
- VORSICHT: **Reparaturen am Computer sollten nur von einem zugelassenen Servicetechniker durchgeführt werden. Schäden durch nicht von Dell<br>autorisierte Wartungsversuche sind nicht durch die Garantie abgedeckt.**
- **VORSICHT: Um elektrostatische Entladungen zu vermeiden, erden Sie sich mittels eines Erdungsarmbandes oder durch regelmäßiges Berühren einer unlackierten Metalloberfläche (beispielsweise eines Anschlusses auf der Computerrückseite).**
- **VORSICHT: Gehen Sie mit Komponenten und Karten vorsichtig um. Berühren Sie keine Komponenten oder die Kontakte auf einer Karte. Halten Sie Karten ausschließlich an den Rändern oder am Montageblech fest. Fassen Sie Komponenten, wie zum Beispiel einen Prozessor, grundsätzlich an den Rändern und niemals an den Kontaktstiften an.**
- $\triangle$ VORSICHT: Ziehen Sie beim Trennen von Kabeln nur am Stecker oder an der Zuglasche und nicht am Kabel selbst. Manche Kabel besitzen einen<br>Stecker mit Sicherungsklammern. Wenn Sie ein solches Kabel abziehen, drücken Sie vor **Sie vor dem Anschließen eines Kabels darauf, dass die Stecker korrekt ausgerichtet und nicht verkantet aufgesetzt werden.**

**ANMERKUNG:** Die Farbe des Computers und bestimmter Komponenten kann von den in diesem Dokument gezeigten Farben abweichen.

Um Schäden am Computer zu vermeiden, führen Sie folgende Schritte aus, bevor Sie mit den Arbeiten im Computerinneren beginnen.

- 1. Stellen Sie sicher, dass die Arbeitsoberfläche eben und sauber ist, damit die Computerabdeckung nicht zerkratzt wird.
- 
- 2. Schalten Sie den Computer aus (siehe <u>[Ausschalten des Computers](#page-37-3)</u>).<br>3. Falls der Computer mit einer Dockingstation verbunden (angedockt) ist, etwa der optionalen Media-Base oder dem Slice-Akku, trennen Sie die Verbindung.

#### **VORSICHT: Wenn Sie ein Netzwerkkabel trennen, ziehen Sie es zuerst vom Computer und dann vom Netzwerkgerät ab.**

- 4. Trennen Sie alle Netzwerkkabel vom Computer.
- 5. Trennen Sie den Computer sowie alle daran angeschlossenen Geräte vom Stromnetz. 6. Schließen Sie den Bildschirm und legen Sie den Computer mit der Oberseite nach unten auf eine ebene Arbeitsfläche.
- 

#### △ VORSICHT: Um Schäden an der Systemplatine zu vermeiden, müssen Sie den Hauptakku entfernen, bevor Sie Wartungsarbeiten am Computer **durchführen.**

- Entfernen Sie den Hauptakku (siehe [Entfernen des Akkus](file:///C:/data/systems/late2100/ge/SM/TD01_Battery.htm)).
- 8. Drehen Sie den Computer wieder mit der Oberseite nach oben. 9. Öffnen Sie den Bildschirm.
- 10. Drücken Sie den Netzschalter, um die Systemplatine zu erden.
- **VORSICHT: Um einen elektrischen Schlag zu verhindern, trennen Sie den Computer stets vom Netzstrom, bevor Sie den Bildschirm öffnen.**

**VORSICHT: Bevor Sie Bauteile im Computer berühren, erden Sie sich, indem Sie eine unlackierte Metalloberfläche (beispielsweise die**   $\triangle$ **Metallrückseite des Computers) berühren. Wiederholen Sie diese Erdung während der Arbeit am System regelmäßig, um statische Elektrizität abzuleiten, die interne Bauteile beschädigen könnte.**

- Entfernen Sie alle installierten ExpressCards oder Smart-Karten aus den entsprechenden Stecknlätzen.
- Entnehmen Sie das Festplattenlaufwerk [\(Entfernen des Festplattenlaufwerks](file:///C:/data/systems/late2100/ge/SM/TD08_HDD.htm)).

#### <span id="page-37-2"></span>**Empfohlene Werkzeuge**

Für die in diesem Dokument beschriebenen Verfahren sind ggf. die folgenden Werkzeuge erforderlich:

- l Kleiner Schlitzschraubenzieher
- l Kreuzschraubenzieher Größe 0
- l Kreuzschraubenzieher Größe 1 l Kleiner Stift aus Kunststoff
- l Flash-BIOS-Update-CD

## <span id="page-37-3"></span>**Ausschalten des Computers**

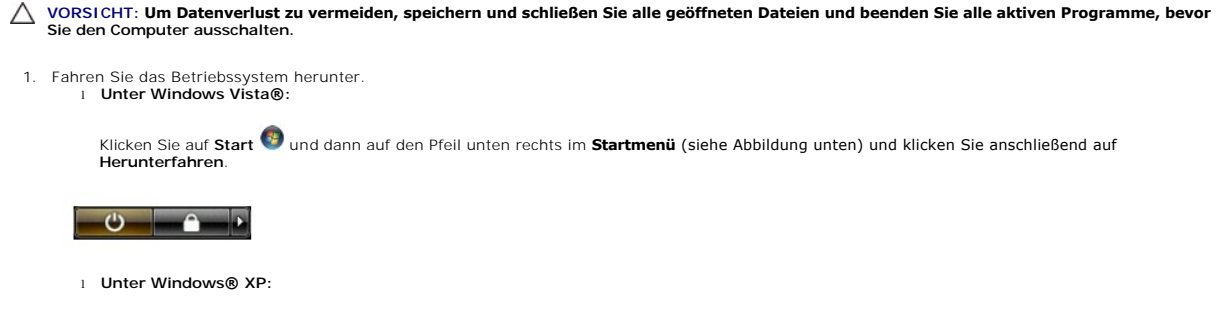

**Klicken Sie auf Start→ Computer ausschalten→ Ausschalten** 

Nachdem das Betriebssystem heruntergefahren wurde, schaltet sich der Computer aus.

2. Stellen Sie sicher, dass der Computer und alle angeschlossenen Geräte ausgeschaltet sind. Wenn der Computer und die angeschlossenen Geräte nicht<br>automatisch beim Herunterfahren des Betriebssystems ausgeschaltet wurden, vier Sekunden lang drücken.

## <span id="page-38-0"></span>**Nach Arbeiten im Inneren des Computers**

Stellen Sie nach Abschluss von Aus- **und Einbauvorgängen zunächst sicher, dass sämtliche externe Geräte, Karten und Kabel wieder angeschlossen sind,<br>bevor Sie den Computer einschalten.** 

- VORSICHT: Verwenden Sie ausschließlich den speziellen Akku für diesen Dell-Computer, um Beschädigungen des Computers zu vermeiden.<br>Verwenden Sie keine Akkus, die für andere Dell-Computer bestimmt sind.
- 1. Schließen Sie alle externen Geräte an, etwa Port-Replicator, Slice-Akku oder Media-Base, und setzen Sie alle Karten ein, etwa eine ExpressCard. 2. Schließen Sie alle externen Geräte an, etwa Port-Replicator, Silve-Annu voor moord bester die zuvor getrennten Telefon- oder Netzwerkkabel wieder mit dem Computer.<br>2. Verbinden Sie die zuvor getrennten Telefon- oder Net

**VORSICHT: Wenn Sie ein Netzwerkkabel anschließen, verbinden Sie das Kabel zuerst mit dem Netzwerkgerät und danach mit dem Computer.**

- 
- 3. Setzen Sie den **Akku** ein.<br>4. **Schließen Sie den Compilantister Sie den Compilantister**<br>5. Schalten Sie den Comput 4. Schließen Sie den Computer sowie alle angeschlossenen Geräte an Steckdosen an. 5. Schalten Sie den Computer ein.
-